# *Fuß- und Endnoten*

Grundsätzlich besteht eine Fußnote aus zwei Teilen: Einer **Fußnotenreferenz im Text**<sup>1</sup> und einer **Fußnote am Ende der Seite**, vom Textkörper durch eine Trennlinie abgeteilt. Bei einer Endnote erscheint der Eintrag am Ende des Abschnitts oder Dokumentes. Wenn Sie automatisch nummerierte Fuß- oder Endnoten hinzufügen, entfernen oder verschieben, wird die Nummerierung der Fuß-/Endnotenzeichen von Word entsprechend der neuen Reihenfolge geändert.

## **Fuß- und Endnoten einfügen**

Um eine Fuß- oder Endnote zu erstellen, positionieren Sie den Cursor an die gewünschte Stelle. Word fügt das Verweiszeichen an der Einfügemarke ein<sup>2</sup>. Klicken Sie auf der **Registerkarte Verweise** in der **Gruppe Fußnoten** auf **Fußnote einfügen** oder **Endnote einfügen**.

In der **Dialogbox Fußnote und Endnote** können Sie den gewünschten Typ und dessen Nummerierung auswählen. Sie rufen diese über den **Dialogfeldstarter** unten rechts an der **Gruppe Fußnoten** auf.

- Aktivieren Sie entweder **Fußnote** oder **Endnote**.
- Wählen Sie eins der vorgegebenen **Zahlenformate**, wenn die Fußnoten von Word durchnummeriert werden sollen, oder aktivieren Sie die Option **Benutzerdefiniert**, wenn Sie ein selbstgewähltes Format oder **Symbol** eingeben wollen.
- Sie können die **Anfangsnummer** ändern und bestimmen, ob die **Nummerierung** auf jeder Seite oder am Anfang jedes Abschnitts *neu beginnen* soll, statt *fortlaufend* durch das ganze Dokument zu laufen.
- Fußnoten können hier auch in **Spalten** gesetzt werden.
- Sie können festlegen, wo die Fuß- oder Endnoten im Dokument erscheinen sollen. Word stellt Fußnoten standardmäßig an den unteren Rand unter die Fußnoten-Trennlinie, aber Sie können sie auch direkt unterhalb des Textes stellen. Endnoten können Sie an das Abschnittsende oder das Ende des Dokumentes stellen.

Klicken Sie auf OK. Word zeigt den unteren Seitenrand an<sup>3</sup>. Geben Sie dort den Text der Fuß- oder Endnote ein.

Mit **Doppelklick auf die Fußnotenziffer** können Sie ganz leicht zwischen Dokumenttext und Fußnotentext wechseln.

 $\overline{a}$ 

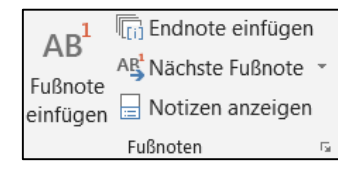

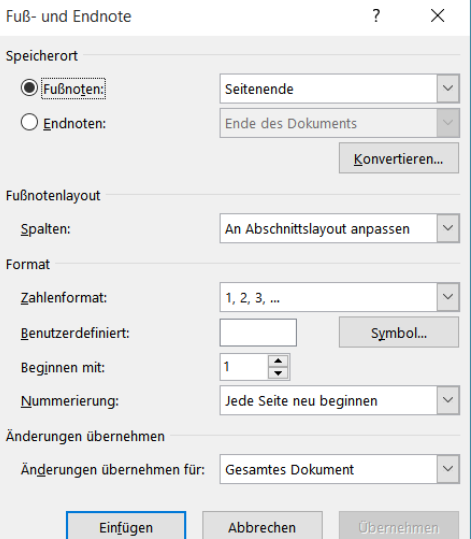

<sup>1</sup> meistens eine hochgestellte Zahl

<sup>&</sup>lt;sup>2</sup> Wenn Sie Text markiert haben, wird das Zeichen nach der Markierung eingefügt.

<sup>&</sup>lt;sup>3</sup> Sie müssen im Register Ansicht die Seitenlayout – Ansicht ausgewählt haben, so sehen Sie den Text genauso, wie er gedruckt wird

### **Das Aussehen eines Fußnotenzeichens ändern**

Platzieren Sie die Einfügemarke in dem Abschnitt, in dem Sie das Fuß-/Endnotenformat ändern möchten. Wenn das Dokument nicht in Abschnitte unterteilt ist, platzieren Sie die Einfügemarke an einer beliebigen Stelle im Dokument.

Klicken Sie auf der **Registerkarte Verweise** auf den **Dialogfeldstarter Fuß- und Endnote**. Ändern Sie die Einstellungen wie gewünscht und klicken Sie auf Übernehmen.

## **Fußnoten löschen oder verschieben**

Um eine Fuß- oder Endnote zu löschen, arbeiten Sie mit dem **Verweiszeichen**, nicht mit dem eigentlichen Fuß- oder Endnotentext. Wenn Sie den Fuß- oder Endnotentext löschen, bleibt das Verweiszeichen trotzdem im Text.

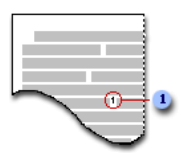

Um eine Fuß- oder Endnote zu löschen, müssen Sie also das *Verweiszeichen markieren und dann löschen*. Word löscht den dazugehörigen Fußnotentext automatisch.

Wenn Sie Text mit einem Fuß- oder Endnotenzeichen markieren und löschen, löschen Sie auch die Fuß- bzw. Endnote.

Um eine Fußnote\* zu verschieben, führen Sie die folgenden Schritte aus:

- Markieren Sie das **Verweiszeichen** für die Fußnote.
- Wählen Sie **Ausschneiden**, entweder in der **Registerkarte Start** in der **Gruppe Zwischenablage** oder mit der Tastenkombination **STRG + x**.
- Klicken Sie an die Stelle, an die das Verweiszeichen soll, und wählen Sie **Einfügen**, entweder in der **Registerkarte Start** in der **Gruppe Zwischenablage** oder mit der Tastenkombination **STRG + v**.

## **Den Fußnotentext bearbeiten**

 $\overline{a}$ 

Fuß- und Endnotentext kann formatiert und verändert werden wie jeder andere Text. Sie können mit dem Lineal, den Symbolleisten und Menübefehlen arbeiten.

Um die *Formatierung aller Fußnoten oder Endnoten* zu ändern, müssen Sie die *Formatvorlagen* des Fußnotenzeichens sowie des Fußnotentexts ändern. Klicken Sie im **Register Start** in der **Gruppe Formatvorlagen** auf den **Dialogfeldstarter Formatvorlagen**, wählen Sie die gewünschte Formatvorlage aus der Liste und nehmen Sie die gewünschten Änderungen in der Dialogbox vor<sup>1</sup>.

<sup>1</sup> Näheres dazu finden Sie im Infoblatt Formatvorlagen

#### **Mehrere Verweise auf eine Fuß- oder Endnote**

Sie können mehrfache Verweise auf die gleiche Fuß- oder Endnote einfügen. So können Sie sich zum Beispiel in einem Dokument mehrmals auf denselben Fußnotentext beziehen, ohne diesen noch einmal eingeben zu müssen.

Um einen zusätzlichen Verweis auf eine bereits eingefügte Fuß- oder Endnote einzufügen, führen Sie die folgenden Schritte aus:

- Stellen Sie die Einfügemarke dorthin, wo das Verweiszeichen eingefügt werden soll. Wählen Sie dann im **Register Verweise** in der **Gruppe Beschriftungen** den Befehl **Querverweis**.
- Wählen Sie Fußnote\* aus dem Listenfeld *Verweistyp*, dann wählen Sie **Fußnotennummer formatiert** bei *Verweisen auf*.
- Wählen Sie die Fußnote\*, auf die Sie verweisen möchten, aus dem Feld *Für welche Fußnote*.
- Deaktivieren Sie die Kontrollkästchen **Als Link einfügen** und **Oben/Unten einschließen**.

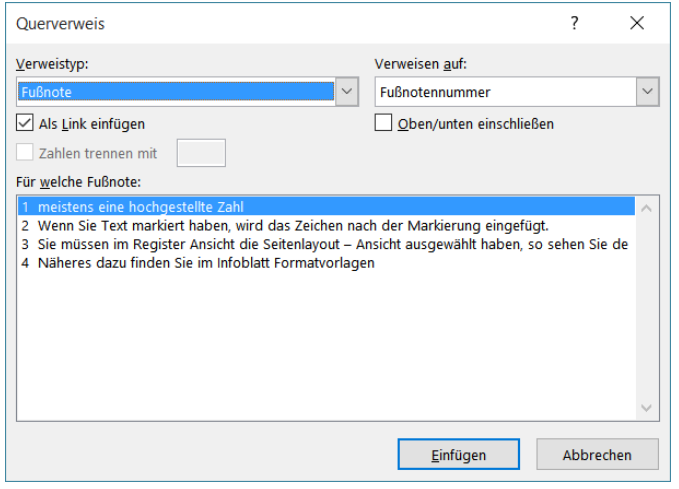

Klicken Sie auf die Schaltfläche **Einfügen** und dann auf die Schaltfläche **Schließen**.

### **Umwandeln von Fußnoten in Endnoten und umgekehrt**

Nachdem Sie Fußnoten in ein Dokument eingefügt haben, können Sie diese in Endnoten umwandeln und umgekehrt.

Markieren Sie im Fuß-/Endnotenbereich die Fuß-/Endnoten, die umgewandelt werden sollen (bei nur einer reicht es, hinein zu klicken), und klicken Sie dann mit der *rechten Maustaste*. Wählen Sie im **Kontextmenü** den Befehl **In Fußnoten umwandeln** oder **In Endnoten umwandeln**.

Sie können auch **alle** Fußnoten bzw. Endnoten auf einmal umwandeln.

- Klicken Sie auf der Registerkarte Verweise auf den Dialogfeldstarter Fuß- und Endnote.
- Klicken Sie auf **Konvertieren**.
- Klicken Sie auf die gewünschte Option und anschließend auf OK.
- Klicken Sie auf **Schließen**.

 $\overline{a}$ 

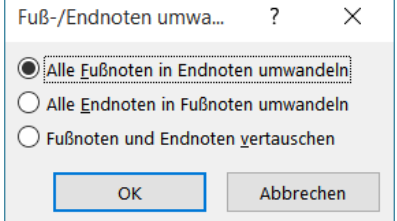

für Endnoten müssen Sie das Entsprechende auswählen